# VBA ご使用マニュアル 文責 ブロ島

(VBA ご使用マニュアル 見出し)

目次

- 1.ご使用前設定
- 2.エラー故障時の対処法
- 3.ブック, シート, VBA の保護について

4.謝辞

- \*シート機能維持の為,
- 特別にブック, シート, VBA コードを保護して
- いる場合がございます。
- その場合のみ, 目次 3 をご参考にして下さい。
- 主な具体的な保護対象は以下のようになります。
- ブックの保護:シート構成
- シートの保護:編集可能なセルの限定
- VBA コードの保護:VBA コードの閲覧, 編集の制限

## 1. ご使用前設定

Excel を開いて下さい

- →「ファイル」を押して下さい
- →「オプション」を押して下さい
- →「リボンのユーザー設定」を押して下さい
- →「メインタブ」の「開発」(下図 1)にチェックを入れて下さい
- →「OK」を押して下さい

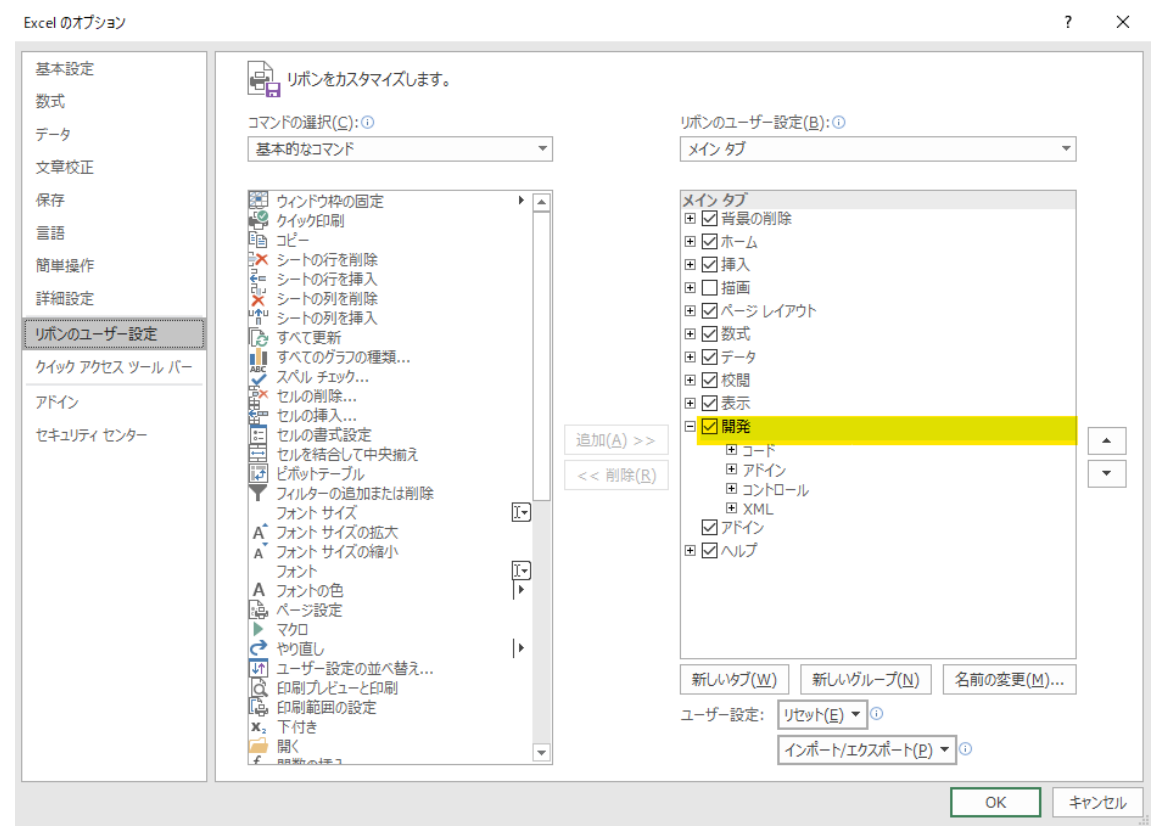

図 1:「リボンのユーザー設定」の「メインタブ」の「開発」

### 2.エラー故障時の対処法

(\*尚, 以下では, 「広告レポート自動加工実行ボタン」を 「プログラム実行ボタン」として記載しています。)

#### 目次

ファイルを開いた時のエラー:エラー内容①~③, ⑦, ⑧ プログラム実行ボタンを押した時のエラー:エラー内容(4)~(8) ご依頼者様から実際にご指摘頂いたエラー:エラー内容⑨

#### エラー内容①:

本 Excel ファイルを開くと, 下の図 2-1 のタブが表示される。

(×) セキュリティ リスク このファイルのソースが信頼できないため、Microsoft によりマクロの実行がブロックされました。

詳細を表示

#### 対処法①:

USB メモリーを PC に挿して, USB DISK に本 Excel ファイルを入れ, 再度, USB DISK から本 Excel ファイルを取り出して, Excel で開き直して下さい。

図 2-1:セキュリティリスクのタブ表示

#### エラー内容②:

本 Excel ファイルを開くと,下の保護ビューに関する表示(図 2-2)がされる。

● 保護ビュー 注意ーインターネットから入手したファイルは、ウイルスに感染している可能性があります。編集する必要がなければ、保護ビューのままにしておくことをお勧めします。 編集を有効にする(E) 図 2-2:保護ビューに関する表示

#### 対処法②:

「編集を有効にする(E)」のタブを押して下さい。

#### エラー内容③:

本 Excel ファイルを開くと,下の「セキュリティの警告」(図 2-3)が表示される。

```
■ セキュリティの啓告 マクロが無効にされました。
                 コンテンツの有効化
```
図 2-3:セキュリティの警告

#### 対処法③:

「コンテンツの有効化」のタブを押して下さい。

#### エラー内容④:

プログラム実行ボタンを押しても, 実行されない。

(VBA ご使用マニュアル 2)

#### 対処法④:

Excel ファイルを上書き保存して下さい →Excel ファイルを閉じ, 再度, 開いて下さい →再度, プログラム実行ボタンを押して下さい \*上の対処法を行っても, 実行出来ない場合は, 再度, 本 Excel ファイルをダウンロードして頂き, 再度, 1.ご使用前設定から行って下さ い。

#### エラー内容⑤

Excel ファイルを開いた時, プログラム実行ボタンを押した時, エラー発生アプリ, 番 号,内容が表示された形式のエラーメッセージ(図 2-4)が表示される。

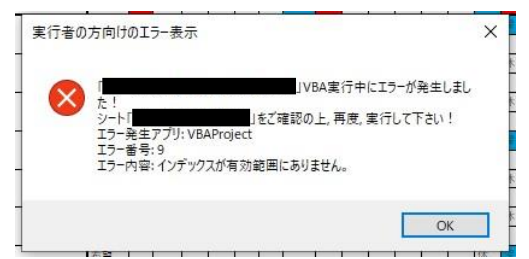

図 2-4:プログラム実行時のエラーメッセージ (メッセージ内容は場合により異なります)

#### 対処法⑤

メッセージで指摘してされているシートの内容をご確認・修正して頂き, 再度, プログ ラム実行ボタンを押して下さい。

\*上の対処法を行っても, 図 2-4 の形式のメッセージが表示される場合は, 再度, 納品させ て頂いた Excel ファイルをダウンロードして開いて頂き, 再度, 1.ご使用前設定から行って 下さい。

#### エラー内容⑥

下の 2 種類(図 2-5,図 2-6)の内, どちらかのエラー表示が出てくる。

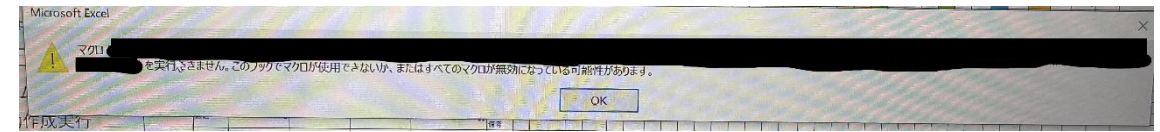

図 2-5:マクロ使用不可・無効設定の注意喚起メッセージ

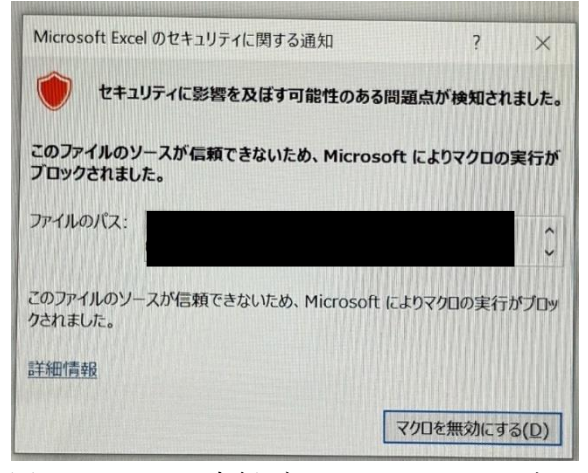

図 2-6:マクロの実行ブロックのメッセージ

#### 対処法⑥

①「オプション」→「トラスト(セキュリティ)センター」→「トラスト(セキュリティ)セ ンターの設定」→「マクロの設定」を押し, 下の画像(図 2-7)のように「警告を表示して すべてのマクロを無効にする(D)」のラジオボタン(丸〇)を ON(黒丸●)に設定して下さ い。(又は, されていることを確認して下さい。)

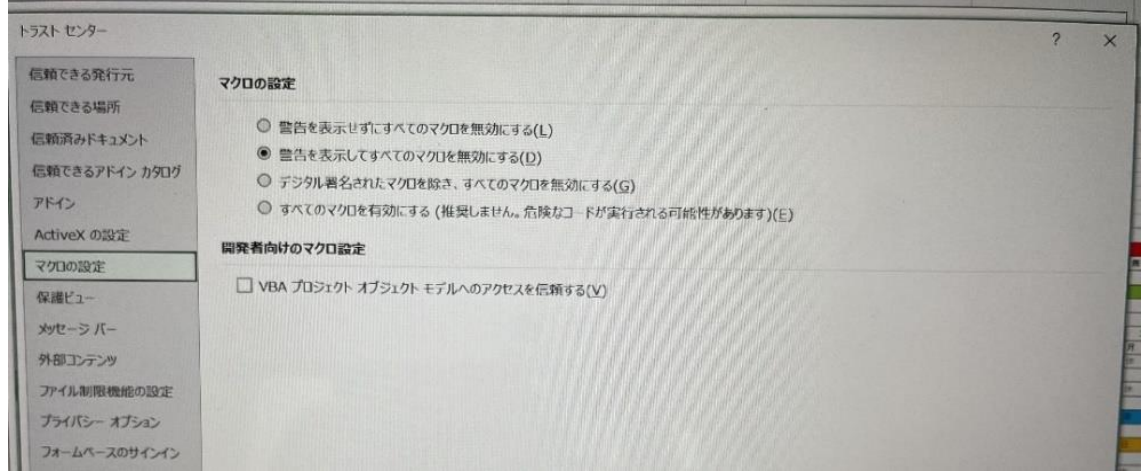

図 2-7:「マクロの設定」画面

②Excel ファイルを上書き保存して閉じて下さい。

③Excel ファイルを再度, 開き直して, 対処法①, ③を行って下さい。

(対処法③は「コンテンツの有効化」のタブが出てきたら, 行って下さい。)

## 3. ブック, シート, VBA の保護について

#### 保護の目的

ブックの保護:シート構成の保護の為(削除, 追加, シートの移動, 名前の変更を不可にする) シートの保護:編集可能なセルを限定し, 又, 書式, 入力規則を保護する為 VBA コードの保護:プログラムの変更を防ぎ, 正常に機能させるようにする為

#### 保護を解除する場合

参照設定を変更する時や他のエンジニアの方が修理する時等の特別な場合を除き, 保護は 解除しないで下さい。

#### 保護を解除し, 誤って編集すると本ツールが正常に機能しなくなる場合がございます。

特別な場合で, 保護を解除する時には以下のパスワードを用いて解除を行って下さい。

パスワード:tokubetunatoki

解除方法は以下のようになります。

ブックの保護の解除方法

①「ファイル」タブを押して, 下の画面(図 3-1)を開いて下さい。

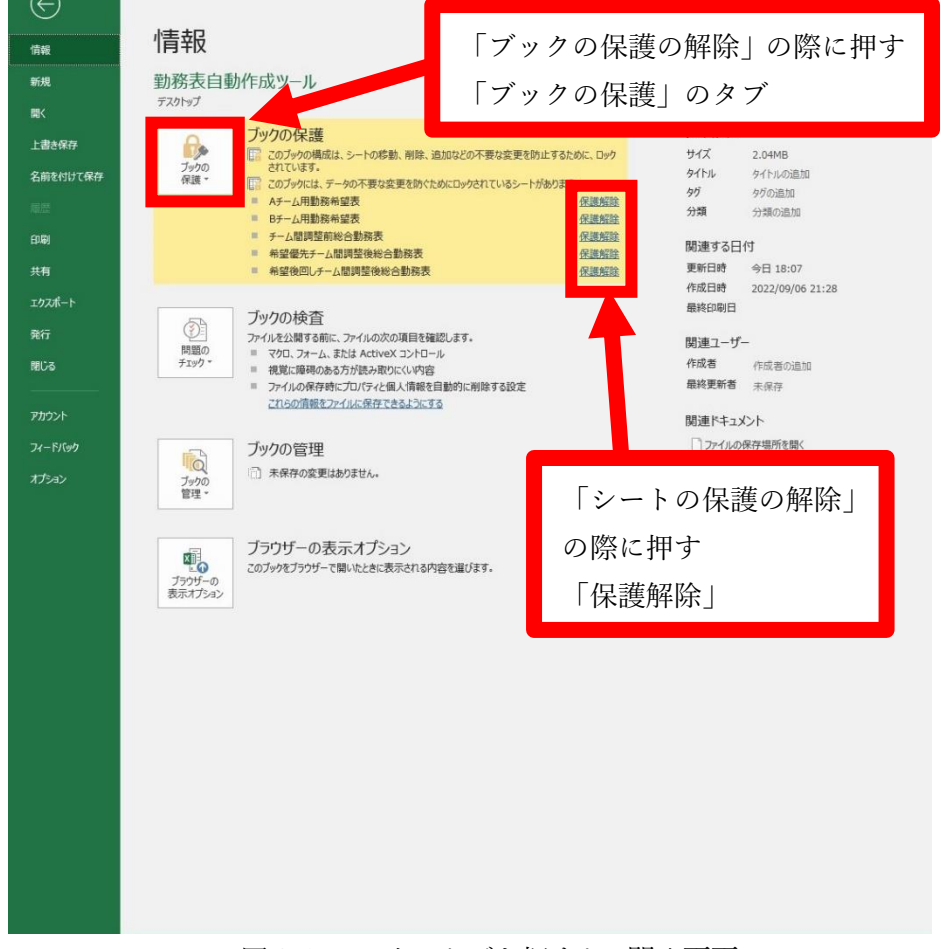

図 3-1:ファイルタブを押すと, 開く画面

(VBA ご使用マニュアル 5)

②「ブックの保護」を押し, 下の画面(図 3-2)を開き, 「ブック構成の保護(W)」を押して 下さい。

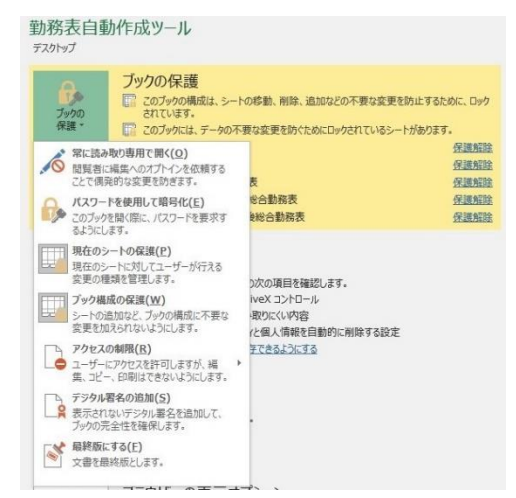

図 3-2:「ブックの保護」を押した時に表示されるタブ

③パスワード入力画面(図 3-3)が表示されるので, 5 ページに記載されているパスワードを 入力し, 保護を解除して下さい。

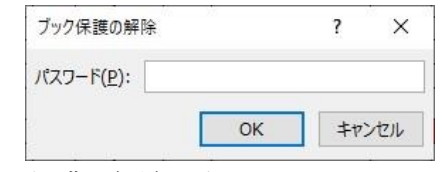

図 3-3:保護の解除の為のパスワード入力画面

(シート, VBA コード保護の解除の際も同様の画面が表示される)

シートの保護の解除方法

図 3-1 中のシート名の横に書かれている「保護解除」を押して下さい

→図 3-3 と同様のパスワード入力画面が表示されるので, 5 ページに記載されているパス

ワードを入力し, 保護を解除して下さい

VBA コードの解除方法

「開発」タブを押し, 「Visual Basic」タブを押して下さい

→図 3-4 を含む画面が開かれるので, 図 3-4 中の赤枠で囲われている箇所を押して下さい →図 3-3 と同様のパスワード入力画面が表示されるので, 5 ページに記載されているパス

ワードを入力し, 保護を解除して下さい

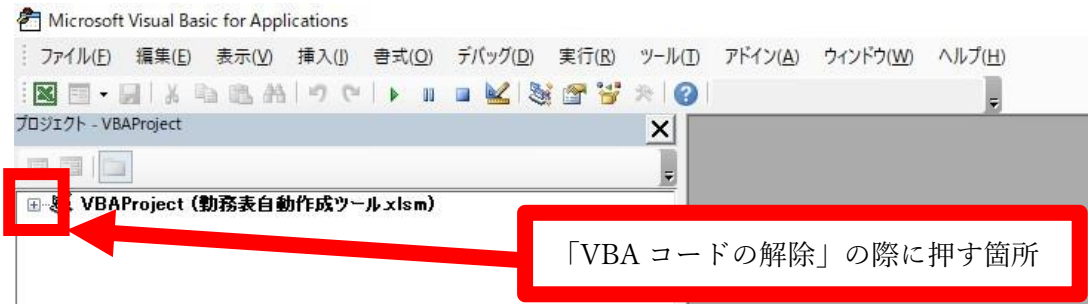

図 3-4:「Visual Basic」タブを押すと開く画面の一部

(VBA ご使用マニュアル 6)

## 4.謝辞

#### 謝辞

今後も私がお役に立てることがございましたら, ぜひ, ご依頼宜しくお願い致します! アメリカ こうしょう しょうしょう アルコン プロ 島 アイスト しょうかん しょうかん しょうかん しょうかい しょうかい 本ツール作成者(ブロ島)のココナラのページへのリンク

<https://coconala.com/users/3423350/>